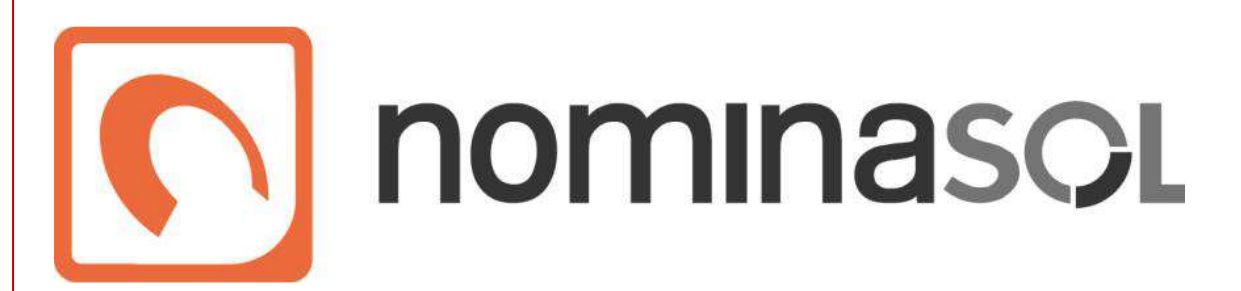

### *Sector Administración de Empresas*

Simulación Empresarial Electromayor S.L.

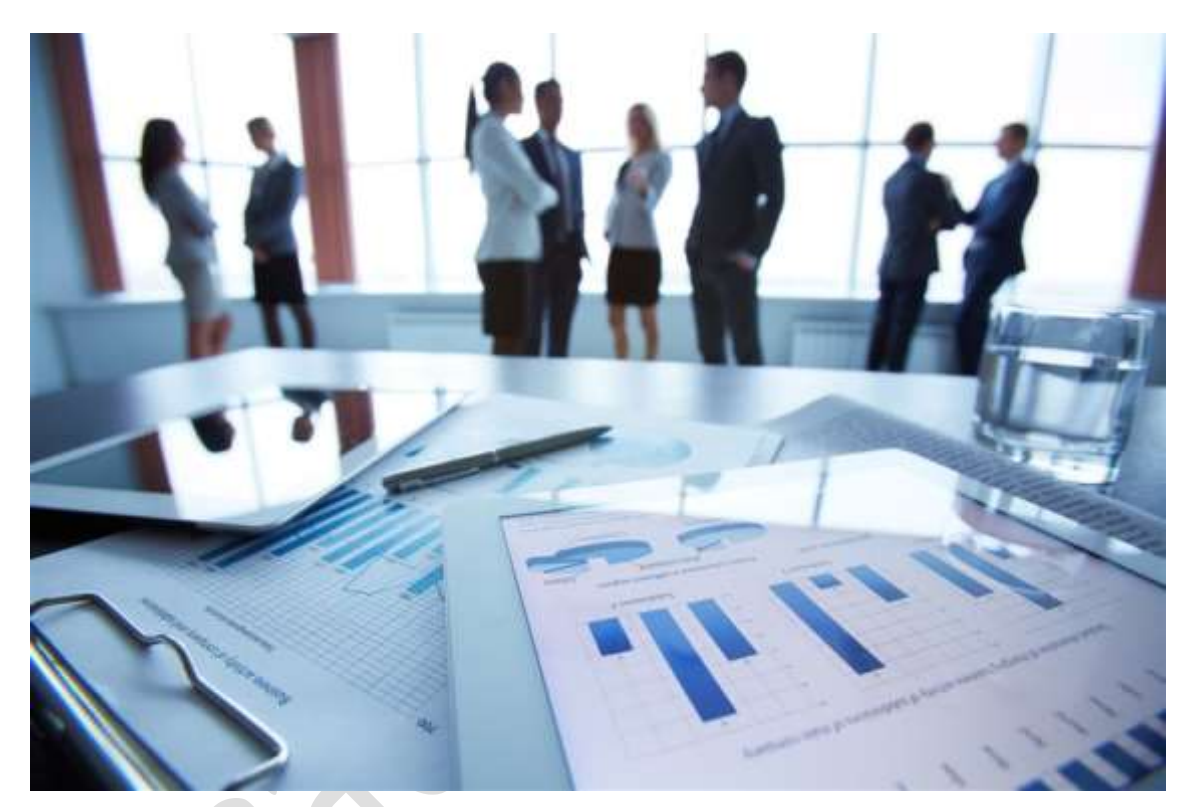

Plan formación 2019/2020 Centro de Enseñanzas Empresariales Modalidad Presencial

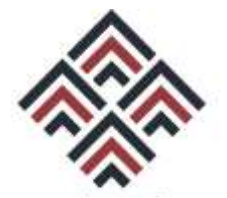

ASOCIACIÓN ESPAÑOLA DE CONSULTORES DE EMPRESA

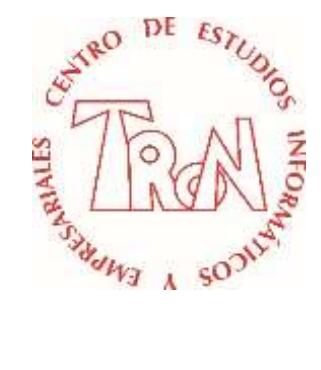

*C/Marques de Estella, 15 29670 San Pedro Alcántara Málaga Tfn.952782877 [www.informaticatron.es](http://www.informaticatron.es/) [info@informaticatron.es](mailto:info@informaticatron.es)*

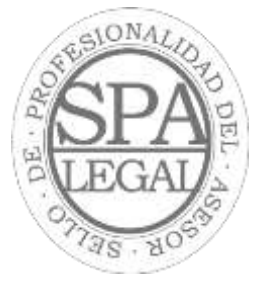

**Desde 1987… al servicio de la Formación Empresarial**

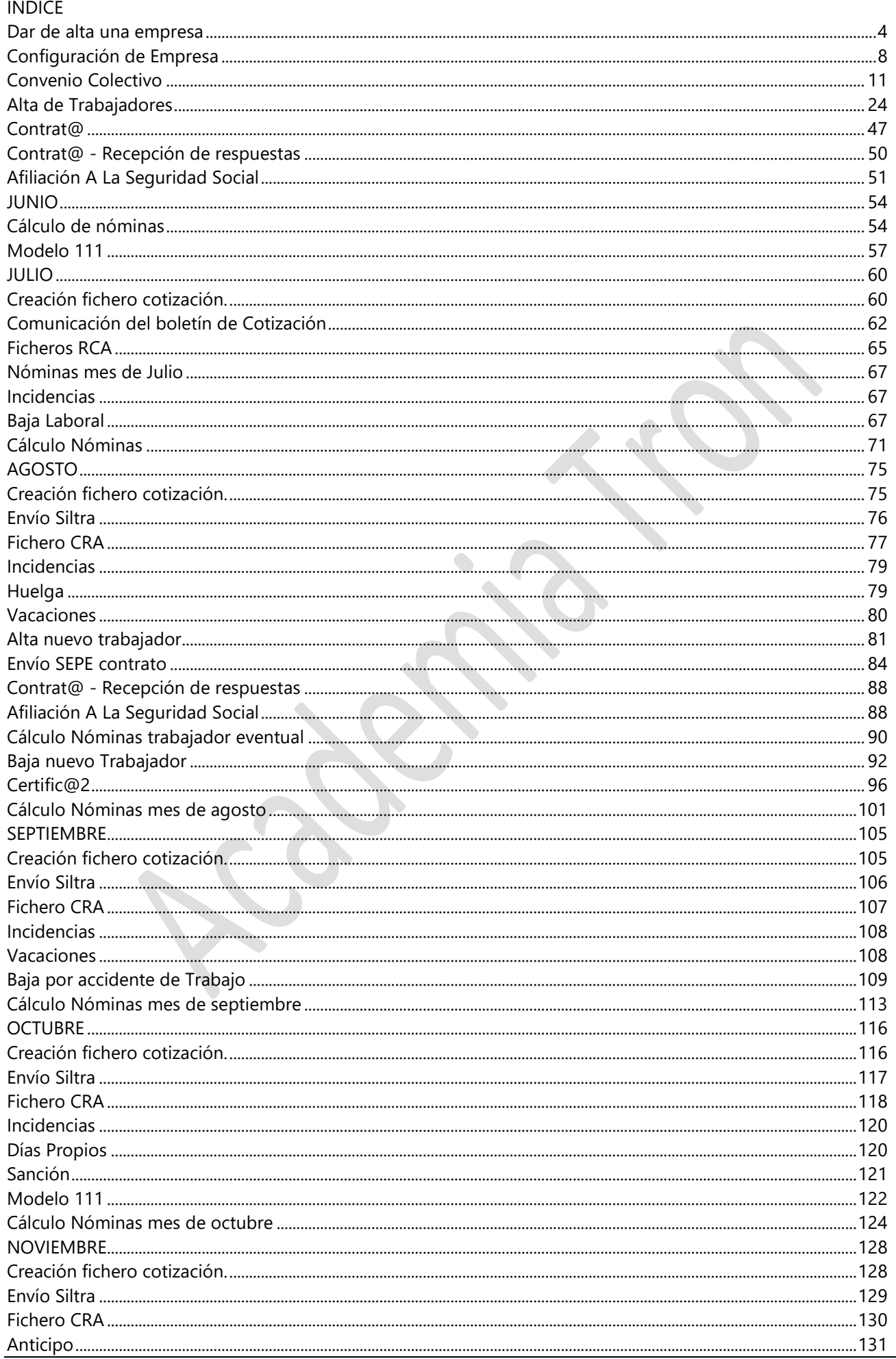

# Simulación Electromayor

### NóminaSOL

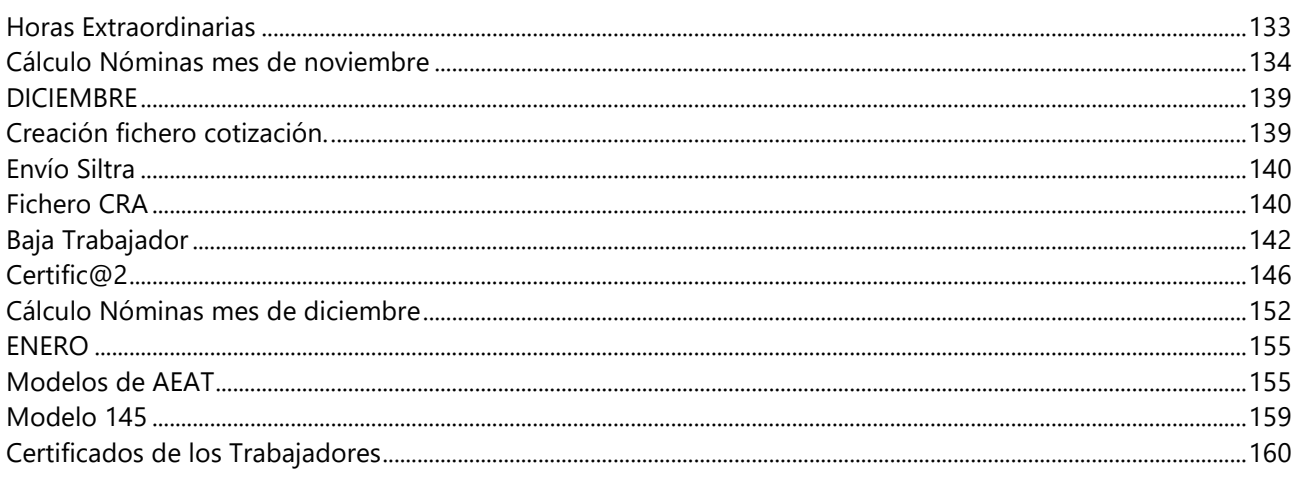

### **Dar de alta una empresa**

Para dar de alta una empresa hay que realizar los siguientes pasos

- 1. Iniciar el programa **NóminaSOL**
- 2. Clic en **Iniciar Sesión**
- 3. Clic en **Archivo Nuevo** *(Si aparece)*
- 4. Clic en el icono **Crear una nueva Empresa**

Aparece una ventana donde introduciremos los datos de la empresa. La empresa a crear será Electromayor.

Nueva empresa

5. Rellena los datos tal y como está en la siguiente ventana

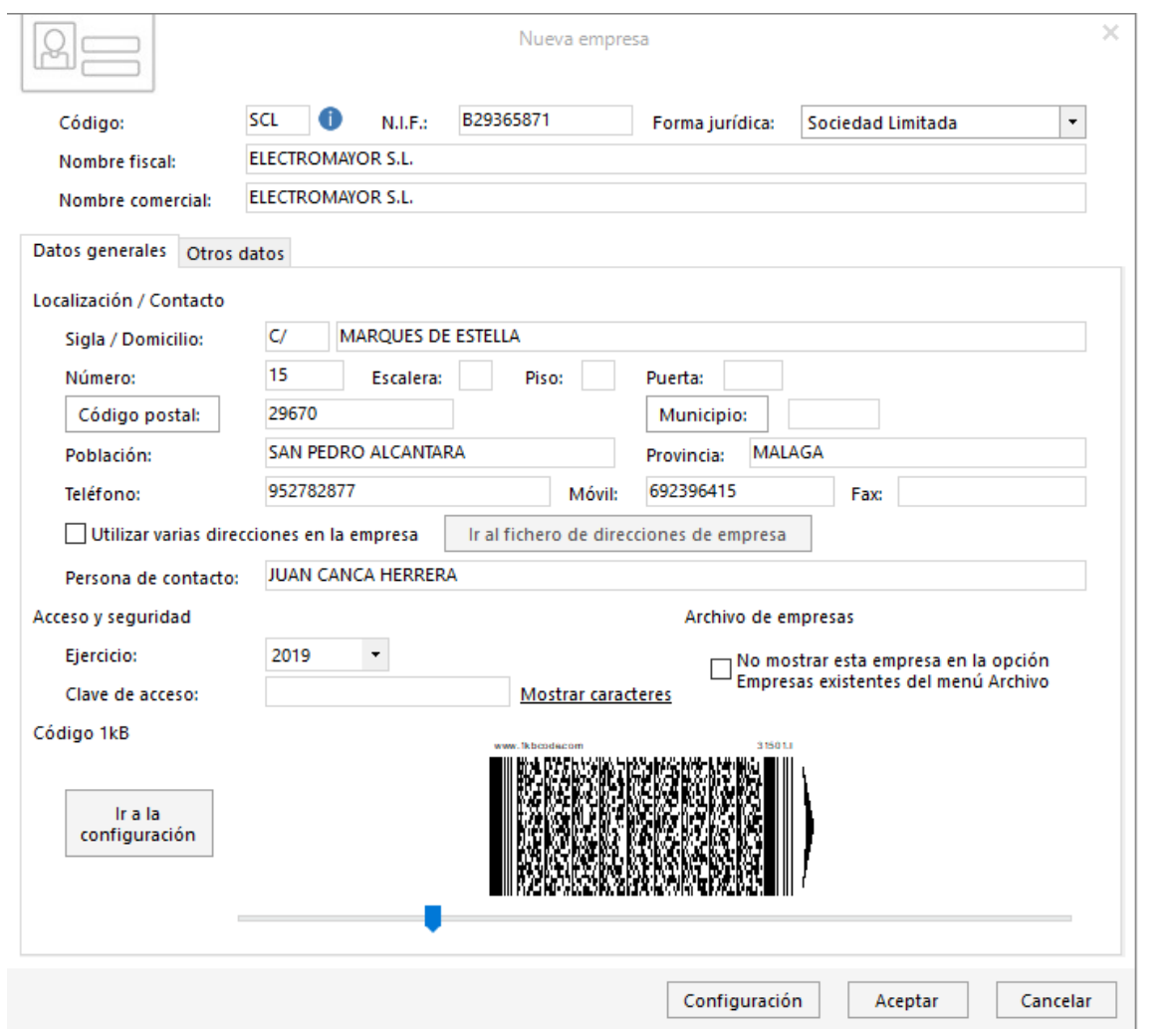

- 6. Clic en el botón **Configuración** *(parte inferior de la ventana)*
- 7. Clic en **Seguridad Social** (parte derecha de la ventana)

En esta ventana se introducen los datos referentes a:

**Tipos y bases de cotización**: Las bases y tipos de cotización por los cuales se regirá esta empresa, deberá introducir unas bases y tipos acordes con el ejercicio establecido

**Tarifa de código CNAE**: El código CNAE es necesario introducirlo para que NóminaSOL pueda calcular las cuotas de I.T. e I.M.S., asegúrese de introducir el código CNAE por el cual su empresa está dada de alta en la Seguridad Social. En el supuesto de que en la ficha del trabajador tenga indicado algún código de ocupación, este prevalecerá sobre el CNAE de la empresa para realizar el cálculo de cotización por I.T. e I.M.S.

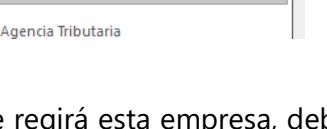

**Blogueos** 

Seguridad Social

**Cuentas de cotización a la Seguridad Social**: Dispone de varios casilleros para consignar los diferentes números patronales de cotización a la Seguridad Social, introduzca el que se adapte a su empresa.

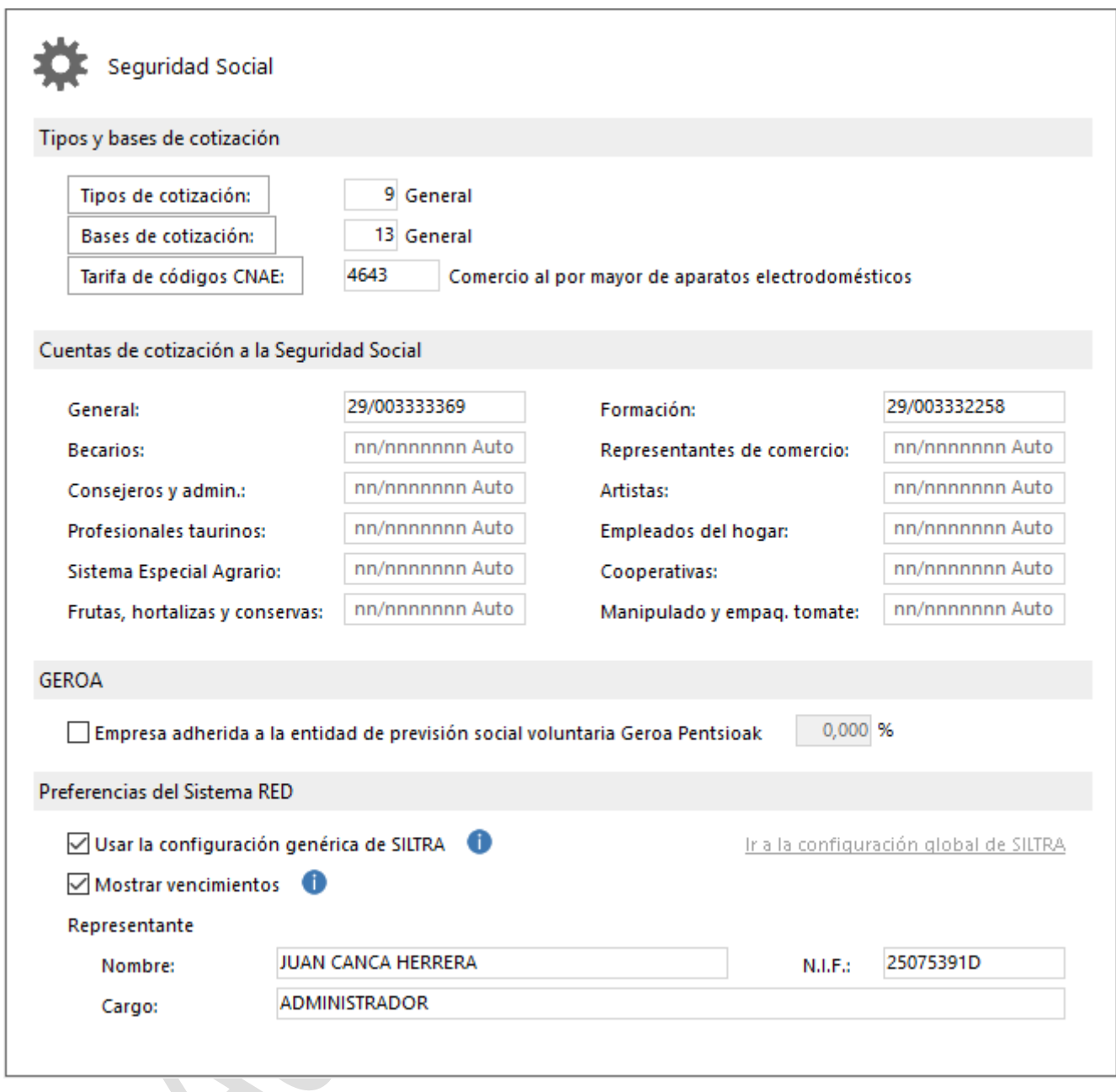

Procedemos a introducir los datos de la Agencia Tributaria

8. Clic en **Agencia Tributaria** (Parte derecha de la ventana)

**Actividad**: Indique el código de actividades económicas por el cual la empresa está de alta en la Agencia Tributaria, pulsando el botón que encontrará en la parte derecha de este campo, podrá seleccionar la actividad a la que se dedica su empresa. En caso de no aparecer, la puede crear directamente.

**Delegación de hacienda**: Seleccione el código de la delegación de hacienda

**Administración**: Una vez elegido el código de la delegación de hacienda, debe seleccionar la administración. **Tipo de cálculo de IRPF**: En NóminaSOL puede elegir entre utilizar el módulo para el cálculo de retenciones de la AEAT o de las comunidades Forales, elija el que se ajuste a sus necesidades.

**Tablas de IRPF**: Consigne la tabla de IRPF a utilizar para esta empresa, asegúrese de elegir una tabla que sea acorde con el ejercicio de la empresa.

La ventana debe de quedar así:

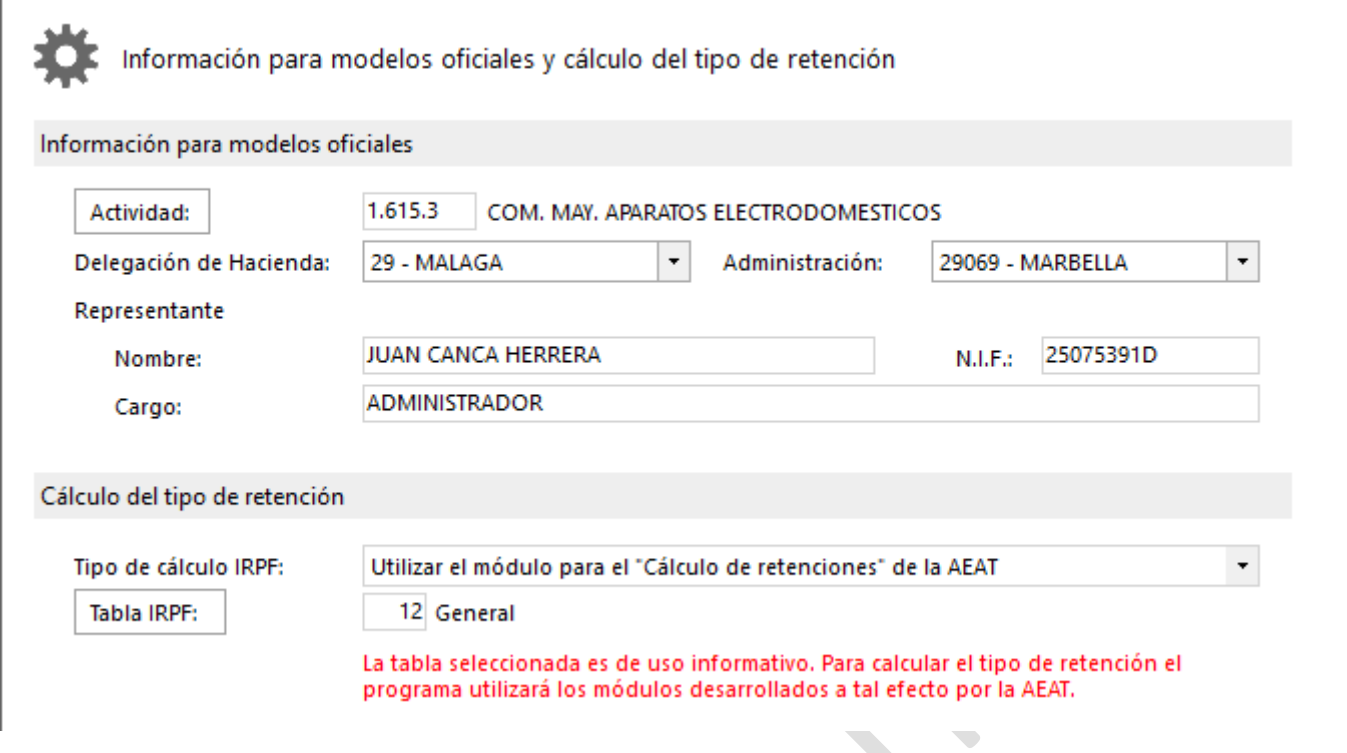

9. Clic en **Laboral**

Aquí introducimos el convenio colectivo al que pertenece la empresa, en nuestro caso no está creado por lo que se dará de alta un nuevo convenio

**Convenio**: Convenio al que está acogida su empresa, si no existe en NóminaSOL, podrá crearlo posteriormente a través del botón Convenios.

- 10. Clic en el botón **Convenio**
- 11. Clic en el botón **Nuevo** e introduce los datos como en la siguiente ventana

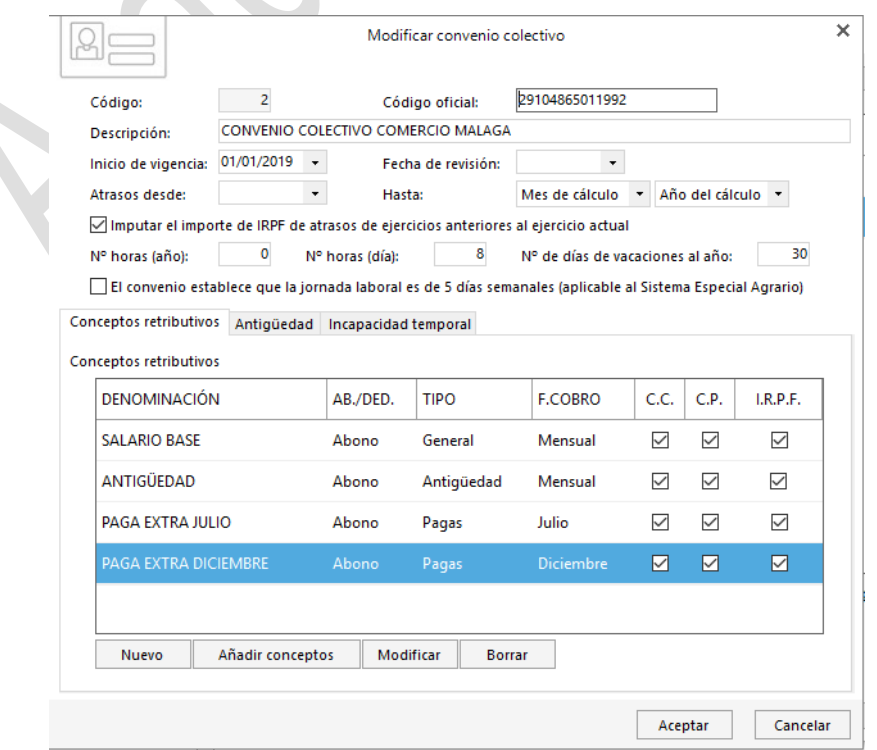

#### **Centro de Enseñanzas Empresariales TRON** *Pág.6*

Según el convenio hay una tercera paga extra y algunas percepciones salariales, que las introduciremos más adelante.

12. Clic en **Aceptar**

13. Doble **clic** en

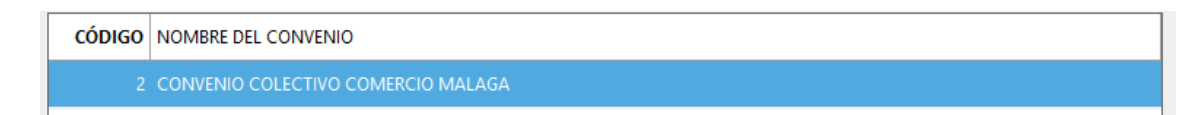

El convenio queda introducido.

**Calendario**: NóminaSOL necesita que indique un calendario laboral para realizar diferentes procesos a la hora de confeccionar las nóminas, introduzca el de su localidad.

**Información de horario**: En este apartado puede introducir el horario de esta empresa, este dato se utilizará para imprimir el calendario labora

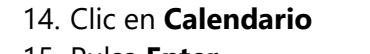

15. Pulsa **Enter**

Aparece diferentes calendarios laborales.

### 16. Busca **ANDALUCIA 2019** y **doble clic** en él.

La pantalla va quedando así

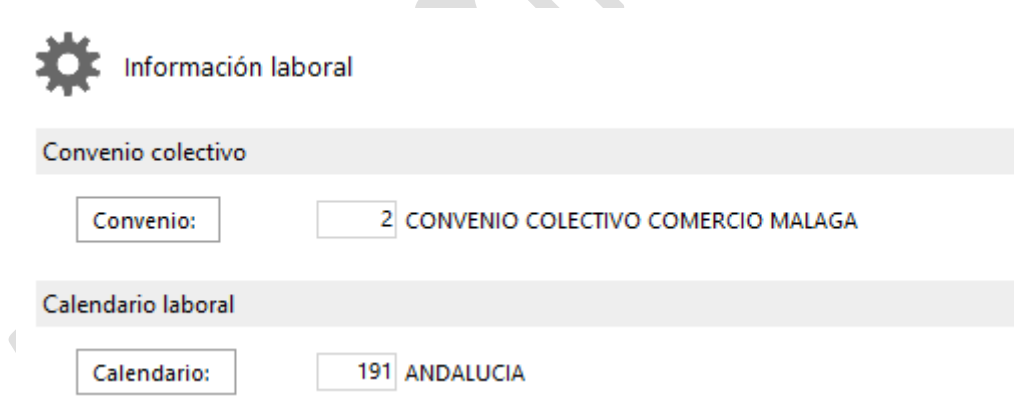

En caso de que el Calendario no aparezca en la lista, se deberá crear desde la opción Nuevo.

### 17. Introducimos la **información del horario**

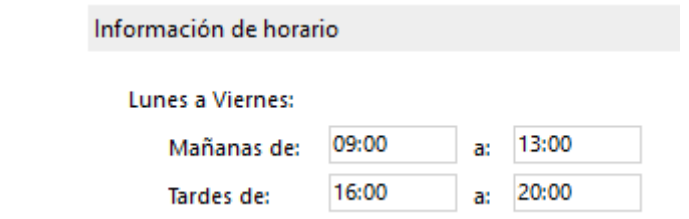

#### 18. Clic en **Aceptar**

Para introducir los datos del apartado Administración hay que dar de alta una cuenta bancaria donde domiciliar los pagos-

#### 19. Clic en **Aceptar**

Puedes comprobar que aparecen los datos de la empresa en la parte superior de la pantalla.

 $\textit{Continua}$ ......

Lo siguiente en la configuración es introducir los datos del convenio colectivo, esto se realiza desde la opción Convenios del apartado Entorno.

1. Clic en la pestaña **Entorno**

Aparece las opciones del menú Entorno

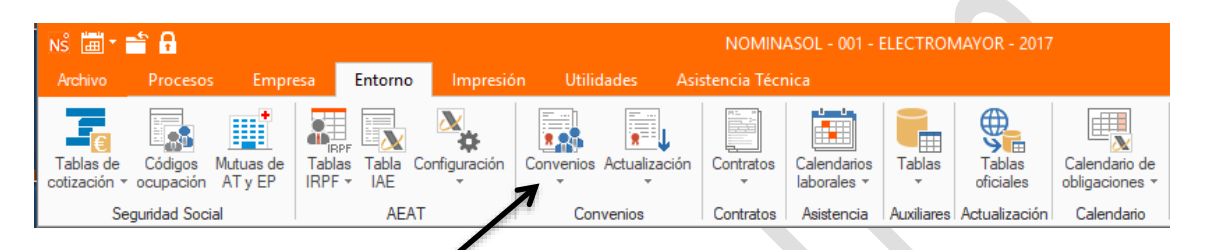

Procedemos a introducir las categorías de los trabajadores que hay en la empresa.

2. Clic en la **flechita de Convenio** y escoge **Categorías**

Aparece una ventana en la que seleccionamos el convenio al que se va a incorporar las diferentes categorías.

El convenio colectivo establece distintas categorías según el puesto de trabajo que ocupa el trabajador. Esta categoría por convenio determinará cuál va a ser su retribución salarial, de acuerdo con la tabla salarial negociada en el mismo.

Estas categorías de convenio no se deben confundir con las categorías profesionales fijadas en los grupos de cotización de la Seguridad Social que determinarán las bases de cotización, ya que pueden existir varias categorías de convenio que formen parte de un mismo grupo de cotización.

Cada categoría de convenio puede tener distintos conceptos salariales o extra salariales. Aunque lo normal es que los conceptos principales, tales como salario base, antigüedad, asistencia, plus convenio, plus transportes, etc. coincidan.

1. Clic en **CONVENIO COLECTIVO COMERCIO MÁLAGA**

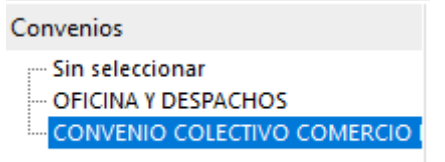

2. Clic en **Nuevo**

Introducimos la **primera Categoría, que corresponde al trabajador Marlon Lara Lara**

3. En **Código** escribe **1**

- 4. En descripción escribe **JEFE DE GRUPO**
- 5. Clic en **Aceptar**

Introducimos la **segunda Categoría, que corresponde a la trabajadora Amanda Ortega Villegas**

- 1. Clic en el botón **Nuevo**
- 2. En **Código** escribe **2**
- 3. En descripción escribe **OFICIAL ADMINISTRATIVO**
- 4. Clic en **Aceptar**

Introducimos la **tercera Categoría, que corresponde al trabajador Manuel López Garrido**

- 1. Clic en el botón **Nuevo**
- 2. En **Código** escribe **3**
- 3. En descripción escribe **SUBALTERNO**
- 4. Clic en **Aceptar**

Introducimos la **CUARTA Categoría, que corresponde al Administrador Juan Canca Herrera**

- 1. Clic en el botón **Nuevo**
- 2. En **Código** escribe **4**
- 3. En descripción escribe **DIRECCIÓN**
- 4. Clic en **Aceptar**

### Introducimos la **QUINTA Categoría**

- 1. Clic en el botón **Nuevo**
- 2. En **Código** escribe **5**
- 3. En descripción escribe **ASPIRANTE**
- 4. Clic en **Aceptar**

Debe de quedar como la siguiente ventana

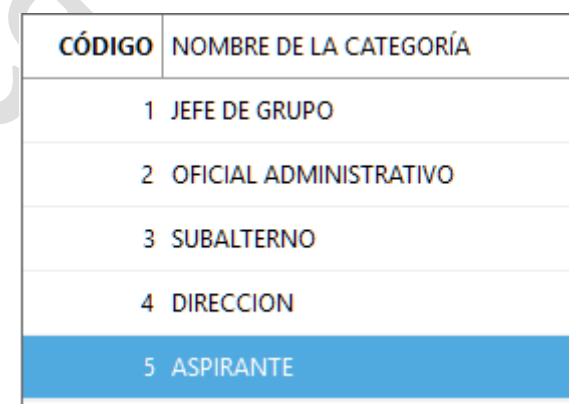

5. Clic en el botón **Cerrar**

Una vez creada las categorías hay que introducir los conceptos retributivos.

*Continua…………***--------------------------------------------------------------**

### 1. Doble Clic en **JEFE DE GRUPO**

Aparece el cuadro desde el cual introducimos las retribuciones.

- 2. Doble clic en **Salario Base**
- 3. Clic en el cuadro **Importe**

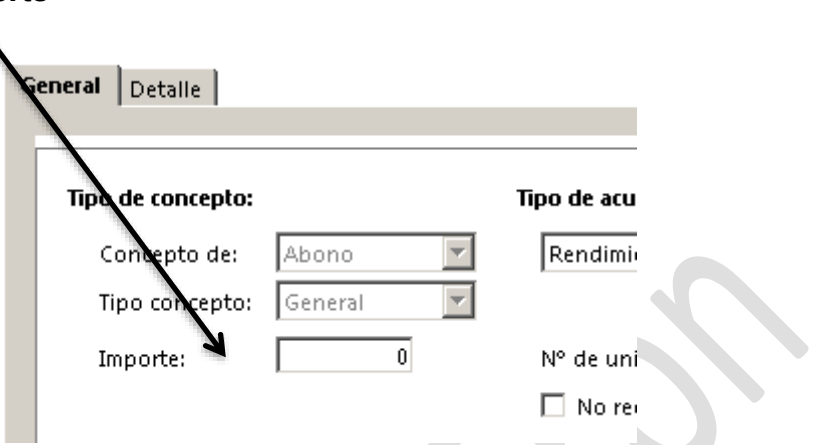

4. Introduce la cantidad de **1412,47**

La forma de cobro es correcta es mensual y al ser el Salario Base afecta a todos los días del mes, incluidos los festivos.

5. Clic en la pestaña **Detalle**

General Detalle

Al ser una retribución **afecta a los atrasos** que se produzcan, se abonará en **vacaciones** y cuando se produzca una **incapacidad temporal**

Cuenta para el cálculo de las bases de cotizaciones tanto **comunes** como **profesionales** y para el cálculo del **IRPF**

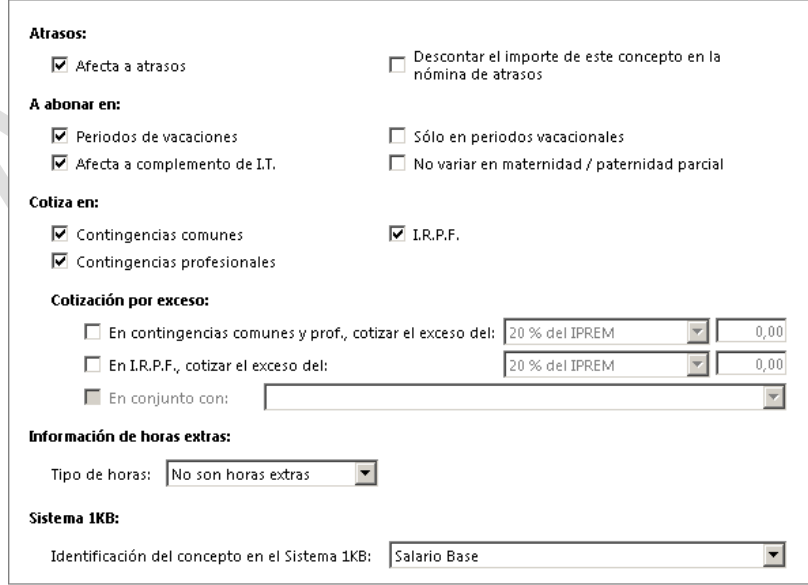

6. Clic en **Aceptar**

Las pagas extras de Julio, diciembre y Beneficios son igual al Salario Base.

### 7. Doble clic en **PAGA EXTRA JULIO**

En la primera pantalla le indicamos el tipo de concepto, pagas en información del cobro el mes de abono, en este caso el mes de julio.

Si deseamos que aparezca en una nómina diferente hay que marcar la casilla correspondiente y por último indicarle información sobre el devengo de esta paga, que en este caso es desde el día 1 de enero al 30 de junio

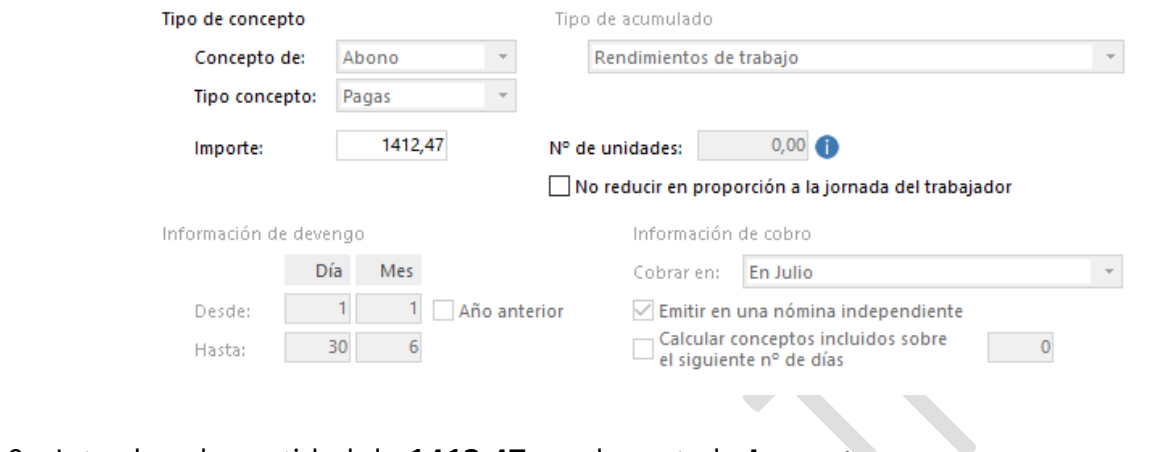

- 8. Introduce la cantidad de **1412,47** en el apartado **Importe**
- 9. Clic en la pestaña **Detalle**

Le indicamos si afecta a atrasos y si se abona en vacaciones y por Incapacidad Temporal, así como la cotización en **Contingencias comunes** y **Profesionales**, además del **IRPF**

10. Clic en la pestaña **Conceptos incluidos en el cálculo**

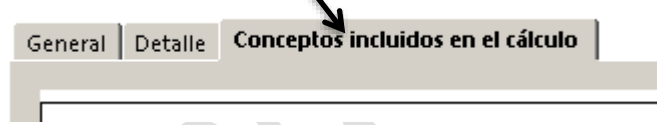

El único concepto que se tiene en cuenta es el Salario Base y la antigüedad si la hubiera, que no es el caso de nuestra empresa.

11. Clic en la casilla de **SALARIO BASE**

| Nombre            | Incluido |
|-------------------|----------|
| SALARIO BASE      | ⊽        |
| <b>ANTIGÜEDAD</b> |          |
| <b>TRANSPORTE</b> |          |
| <b>IDIOMAS</b>    |          |
| 2° IDIOMAS        |          |

### 12. Clic en **Aceptar**

Repite los pasos anteriores para las pagas de **DICIEMBRE** y de **BENEFICIOS**, teniendo en cuenta las siguientes ventanas.

*Continua…………***--------------------------------------------------------------**

### **Alta de Trabajadores**

1. Clic en la solapa **Empresa**

Aparecen las opciones del apartado empresas que ya conocemos.

### 2. Clic en el icono **Trabajadores**

Aparecen las opciones del apartado Trabajadores. En la parte izquierda de la pantalla podemos ver las siguientes:

Vista actual **Todos**: Mostrara todos los trabajadores del centro seleccionado y de la forma de cotización elegida.  $\bigcap$  Todos **Solo en alta**: Se muestran todos los trabajadores que actualmente están Solo en alta en alta en la empresa activa, del centro seleccionado y de la forma de ○ Solo en baja cotización elegida. **Solo en baja**: Se muestran todos los trabajadores que actualmente están Centro en baja en la empresa activa, del centro seleccionado y de la forma de Todos  $\ddot{\phantom{0}}$ cotización elegida. **Centro**: Opte por mostrar todos los centros de trabajo o seleccione Forma de cotización solamente uno.  $\ddot{\phantom{0}}$ **Todas Forma de cotización**: Podrá seleccionar entre mostrar todas las formas de cotización o solo la de tipo "General", "Formación", "Consejeros y **Buscar** Administradores" o "Autónomos".  $N.I.F.$ : En la parte superior aparecen las siguientes opciones: Nombre:

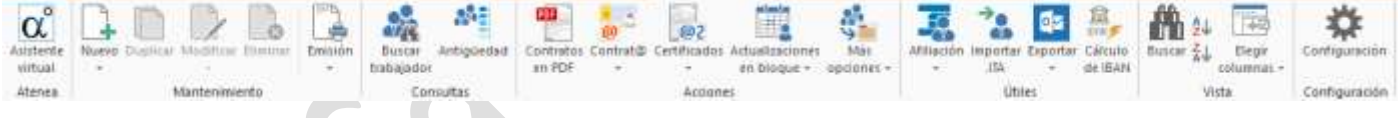

**Contratos en PDF**: Mostrará la pantalla de emisión de contratos en formato .PDF, la cual se detalla en el apartado Solapa Procesos > Grupo Contratos > Icono Emisión PDF.

**Contrat@**: Pulsando este icono desplegable tiene acceso directo a la generación de ficheros de Contrat@, Recepción de respuestas y Configuración, al tratarse de atajos rápidos estas opciones se explican en el apartado solapa "Procesos" grupo "Contratos" botón "Contrat@"

**Certificados en PDF**: Al tratarse de atajos rápidos estas opciones se explican en el apartado solapa "Procesos" grupo "Contratos" botón "Certific@2"

**Certific@2**: Al tratarse de atajos rápidos estas opciones se explican en el apartado solapa "Procesos" grupo "Contratos" botón "Certific@2"

**Afiliación**: Este icono le llevara a la pantalla de "Sistema RED – Afiliación", la cual se detalle en el apartado Solapa Procesos > Grupo Sistema RED > Icono Afiliación.

**Traspasar**: Este proceso copia los datos de los trabajadores seleccionados, sus conceptos retributivos, contratos, ausencias, partes de incapacidad temporal, acumulados y actuaciones en las empresas seleccionadas.

**SMS/MMS**: Accede a la pantalla de envíos de SMS/MMS, la cual se detalla en el apartado Solapa Utilidades > Grupo SMS/MMD > Icono Enviar.

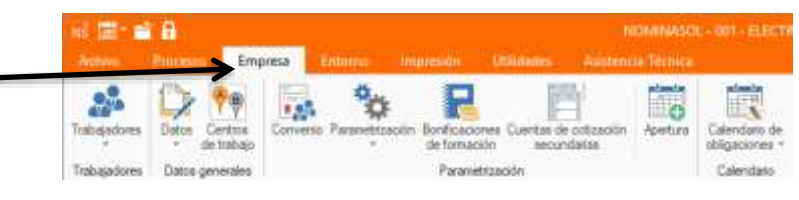

**Agenda**: Los datos personales de los trabajadores, serán incorporados en la agenda de direcciones de NóminaSOL, para proceder con el traspaso solo debe indicar el rango de trabajadores a exportar.

**Outlook**: Los datos personales de los trabajadores, serán incorporados en la agenda de direcciones de Microsoft Office Outlook.

**AgendaSol**: Desde esta opción puede proceder con el traspaso de su fichero de trabajadores a nuestro programa gratuito AgendaSol. De esta forma podrá tener a su disposición de forma gratuita una sencilla y ágil herramienta de gestión de contactos en su equipo o red local. Puede descargar AgendaSol desde la web del programa: www.agendasol.com

**Antigüedad**: Mediante este botón pude obtener un informe detallado de los cambios de tramo de antigüedad de los trabajadores.

Introducimos los datos de un trabajador

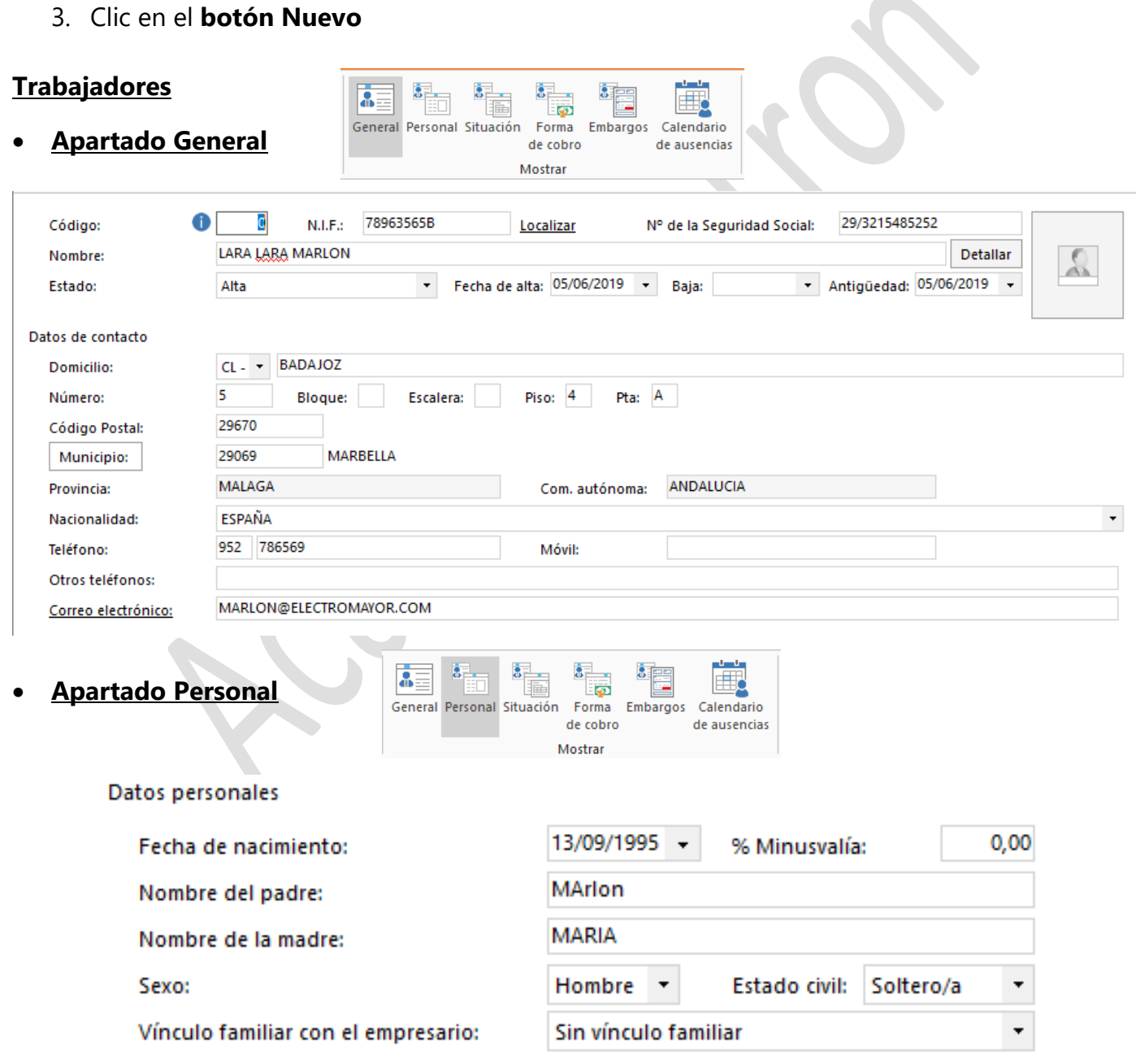

**Gestión Empresarial** 

**– NóminaSOL**

# Programa NóminaSOL

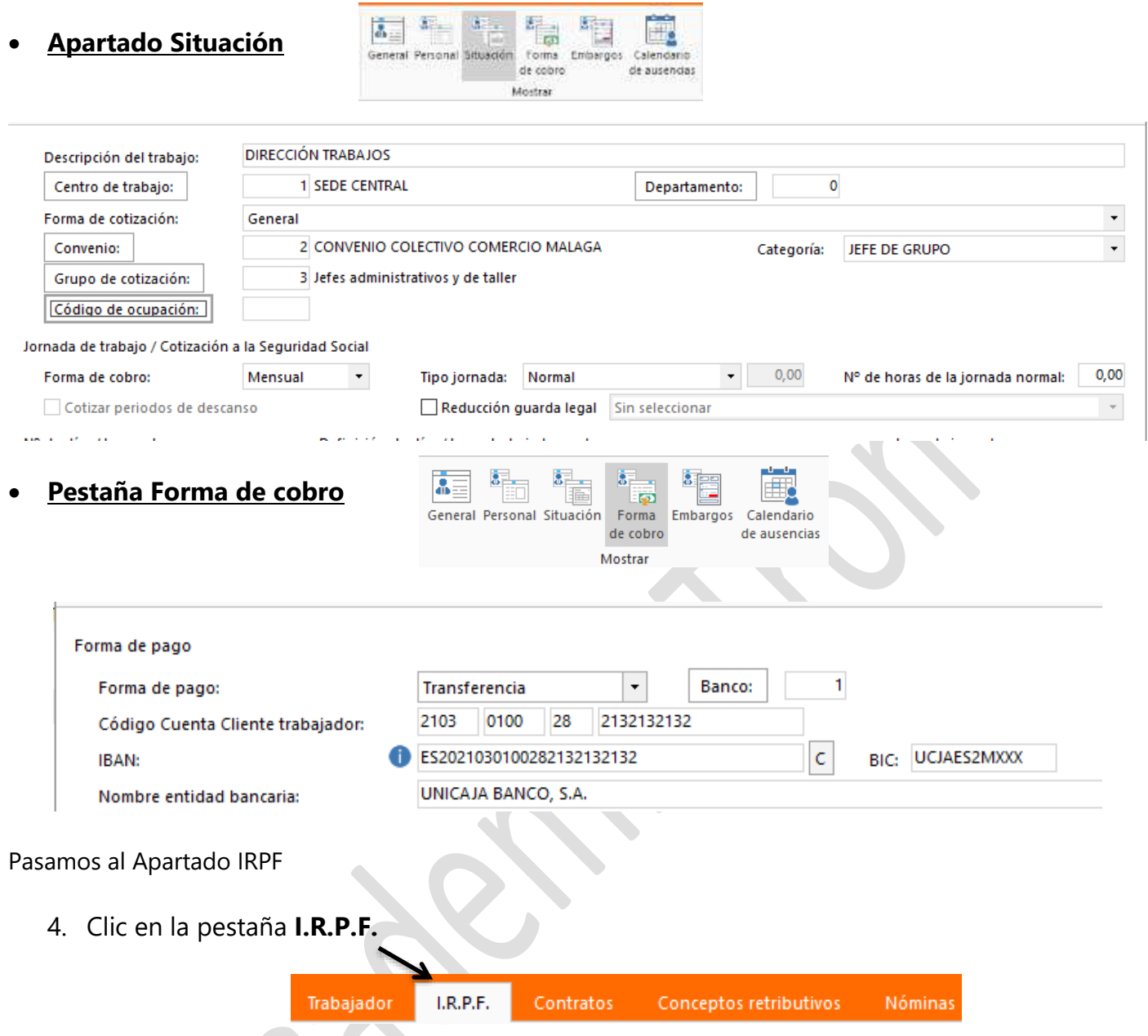

La ley reguladora del Impuesto sobre la Renta de las Personas Físicas establece una retención en función de la situación personal y familiar del contribuyente.

A través de esta opción, se introducen todos los datos necesarios e individuales de cada trabajador, con la finalidad de obtener su correspondiente tipo de retención.

Puede indicar en el campo "Tipo de retención manual" el porcentaje que desea aplicar en las nóminas del trabajador, este tipo se aplicará siempre que el tipo oficial calculado por el módulo de la AEAT sea inferior al aquí introducido.

Introduce los datos como la siguiente ventana

**Gestión Empresarial** 

Gestión Empresarial - NóminaSOL

-l

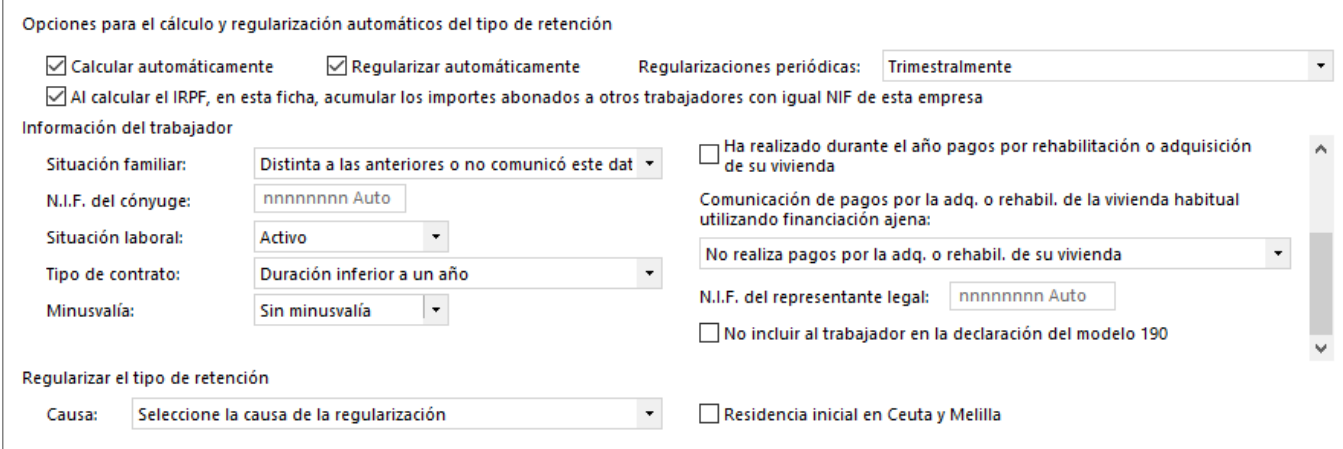

Una vez introducido los datos puedes observar en la parte inferior derecha que aparece XX,XX% de Retención. Vamos a proceder al cálculo

5. Clic en el icono **Calcular el tipo de retención** .

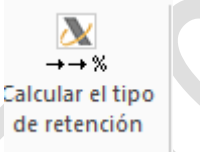

Observa como aparece el porcentaje calculado, es este caso el XX,XX% que es lo que se le retendrá al trabajador por I.R.P.F. en cada nómina y los datos para realizar este cálculo.

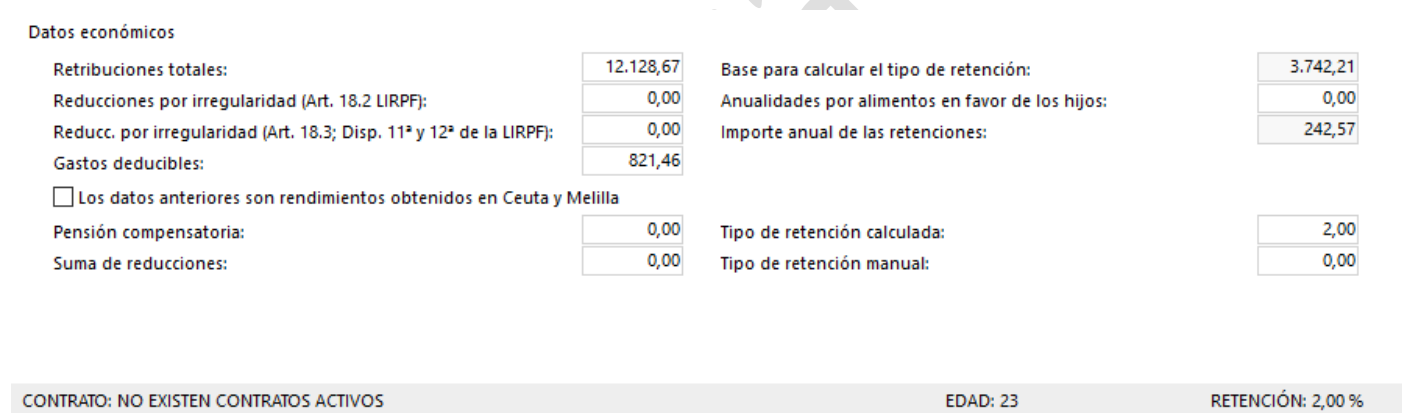

En la parte derecha de la ventana aparecen los datos del cálculo

6. Clic en la pestaña **Contratos**

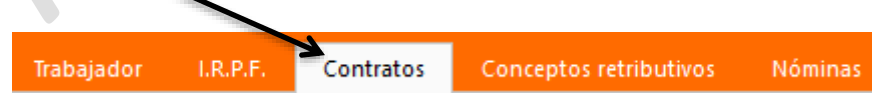

El contrato que se le va a realizar al trabajador es Indefinido, código 401

7. Clic en el botón **Nuevo** del apartado **Contratos**

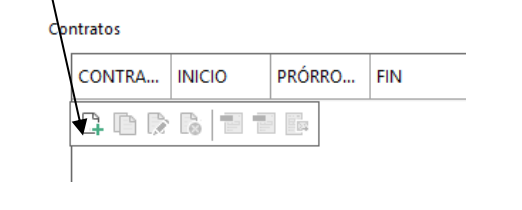

### **Contrat@**

Al pulsar este icono se accede a las pantallas de generación de ficheros para el sistema Contrat@

Se podrá realizar la comunicación de los contratos de trabajo y de las copias básicas de los mismos desde su propio despacho o sede de la empresa, en conexión directa a la Base de Datos del Servicio Público de Empleo y recibir de forma inmediata la respuesta, teniendo posibilidad de subsanar los posibles errores antes de confirmar la comunicación. De no utilizar este servicio los contratos hay que registrarlos personalmente en las oficinas del Servicio Público de Empleo

1. Clic en el icono **Contrat@**

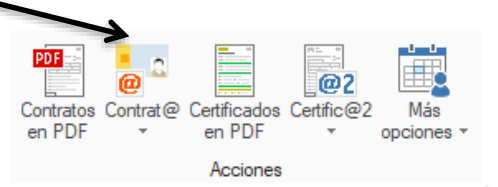

2. Clic en **Generación de ficheros**

Aparece una ventana desde la cual le indicamos los contratos que se van a procesar para su envío a través de la página de Contrat@

Antes de generar los ficheros, podemos configurar el sitio del disco donde se van a guardar.

3. Clic en el botón **Configuración**

necesitaremos saber el lugar.

- Configuración Contrato | Configuración Centra @2 Desde aquí podemos cambiar el lugar donde se donde se donde se se guardan los ficheros generados, lo **de seguerados** como de de la dejamos como viene por defecto, recuérdalo que para estable de la constante de que de la constante enviare de para enviar enviar de la constante enviare de que vers de la constante enviare de que vers de la constante enviare de que ver
	-

- 4. Clic en **Aceptar**
- 5. Introduce los datos como en la **ventana siguiente**

Especifica el tipo de contrato y el rango de trabajadores a generar. Tipo de contrato: Nuevos contratos y transformaciones  $\bar{}$ Rango de trabajadores: ◯ Trabajador seleccionado Rango de trabajadores **Trabajador inicial:** 1 LARA LARA MARLON 5 PEREZ FERNANDEZ ROCIO Trabajador final: Seleccionar ◯ Seleccionar varios trabajadores hasta 31/12/2019 Fechas de formalización desde 05/06/2019 Incluir los contratos ya enviados  $\cdot$ 

6. Clic en **Aceptar**

**Gestión Empresarial** 

**– NóminaSOL**

Indica que el proceso ya está realizado

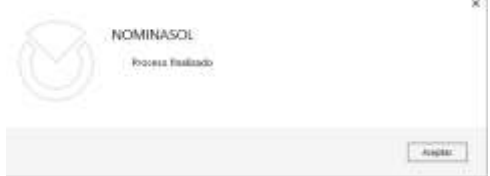

- 7. Clic en **Aceptar**
- 8. Localiza la carpeta donde se han **guardado** los ficheros y comprueba que existe u fichero con formato XML

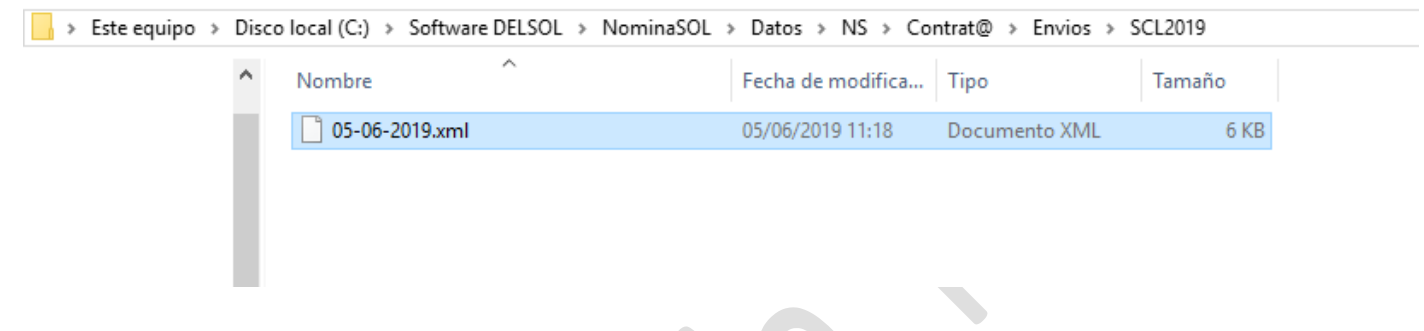

### 9. Cierra la **ventana**

Haremos una simulación de envío de ficheros a través de Contrat@. Primero entraremos en la opción para dar de alta a la empresa en CONTRAT@ desde la cual podremos realizar la gestión de los contratos sin tener que desplazarnos a la oficina de empleo.

Abre el navegador de internet

- 1. Abre [www.sepe.es](http://www.sepe.es/)
- 2. Clic en **Empresas**

Personas | Empresas | Emprendedores y Autónomos

contrate

- 3. Localiza el apartado de **Contrat**@
- 4. Clic en Contrat@, comunica la contratación

Escogemos la opción para acceder al Contrat@

- 5. Clic en **Acceso con Certificado digital o DNI electrónico**
	- Acceso con certificado digital o DNI electrónico
	- Acceso con autorización

Aparece la petición de acceso con Certificado digital que tengamos instalado en el ordenador,

*Continua…………***--------------------------------------------------------------**

*Pág.17* **Centro de Enseñanzas Empresariales TRON**

### **Afiliación A La Seguridad Social**

Desde esta opción se transmite los partes de altas, bajas y variaciones de datos de los trabajadores

1. Clic en **Afiliación** Cálculo

Explicamos las opciones antes de realizar una prueba

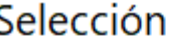

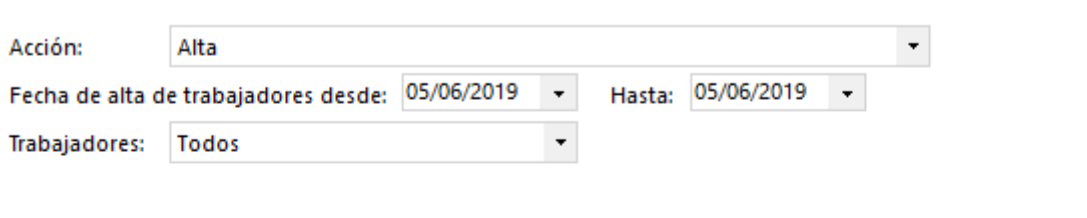

# Salida

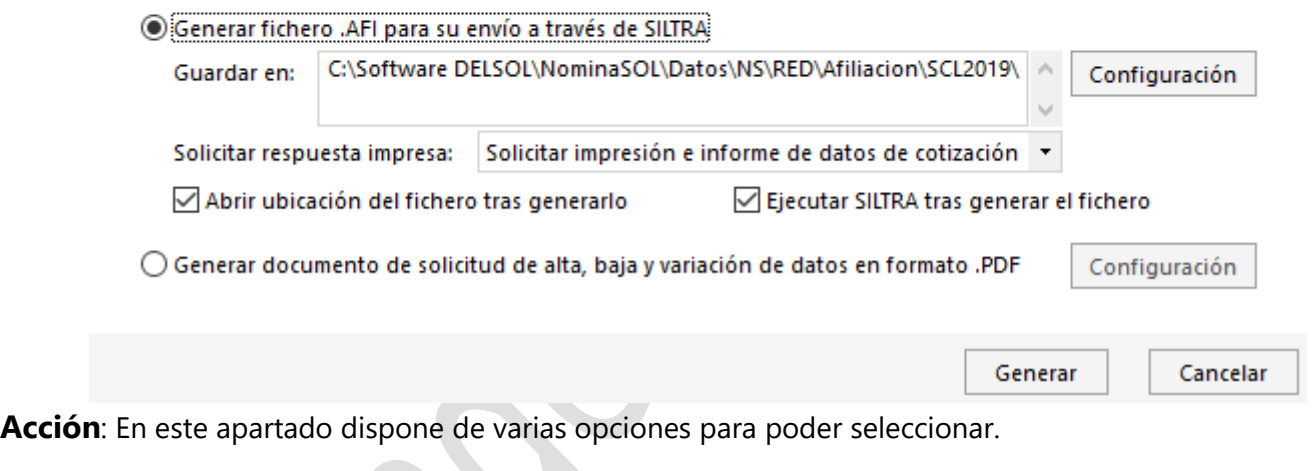

Alta Baja Cambio de contrato \* Cambio de grupo de cotización \* Cambio de ocupación \* Huelga total \*

(\*)Se podrá realizar cambios de varios trabajadores al mismo tiempo

**Fecha de alta, baja, variación de trabajadores**: Consigne el rango de fechas para cada uno de los casos. **Selección de trabajadores**: Puede generar el fichero de afiliación entre todos los trabajadores que cumplan los requisitos puestos más arriba o seleccionar uno o varios trabajadores para el envío.

**Generar fichero .AFI para su envío a través del sistema RED**: Marque esta opción para generar este fichero.

**Guardar en**: Ubicación donde será depositado el fichero generado. NóminaSOL recoge por defecto la ubicación reflejado en la pantalla de configuración del sistema RED, si lo desea puede modificarla manualmente.

**Abrir ubicación del fichero de afiliación tras generarlo**: Marque esta opción y se abrirá una pantalla con la ubicación del fichero generado.

**Ejecutar Siltra tras generar el fichero**: Después de la generación del fichero, se abrirá la aplicación Siltra de la Seguridad Social para que pueda tramitarlo.

**Generar documento TA.2/S en formato .PDF**: Marque esta opción para generar este documento en formato .PDF.

Una vez explicadas las opciones comprueba que la ventana esta igual que la de la parte superior.

2. Clic en **Generar**

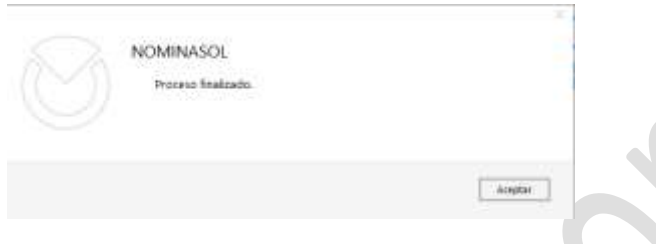

Aparece una ventana indicando que el proceso ha finalizado.

### 3. Clic en **Aceptar**

Se abre una ventana donde aparece el fichero generado y que se procederá a enviarlo mediante SILTRA.

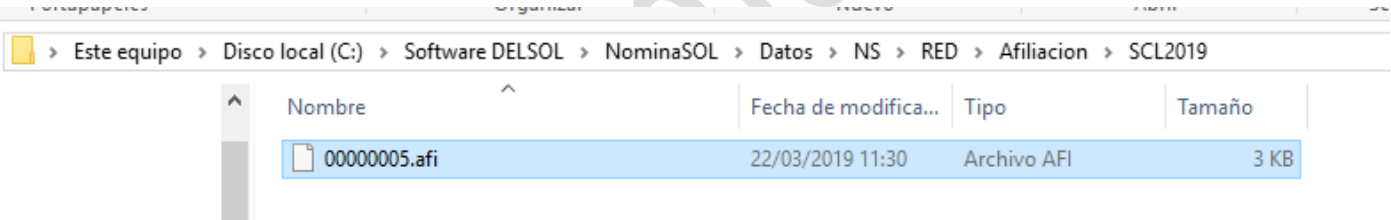

También aparece la ventana de SILTRA, en caso de que no aparezca tendrás que ejecutarlo desde el escritorio

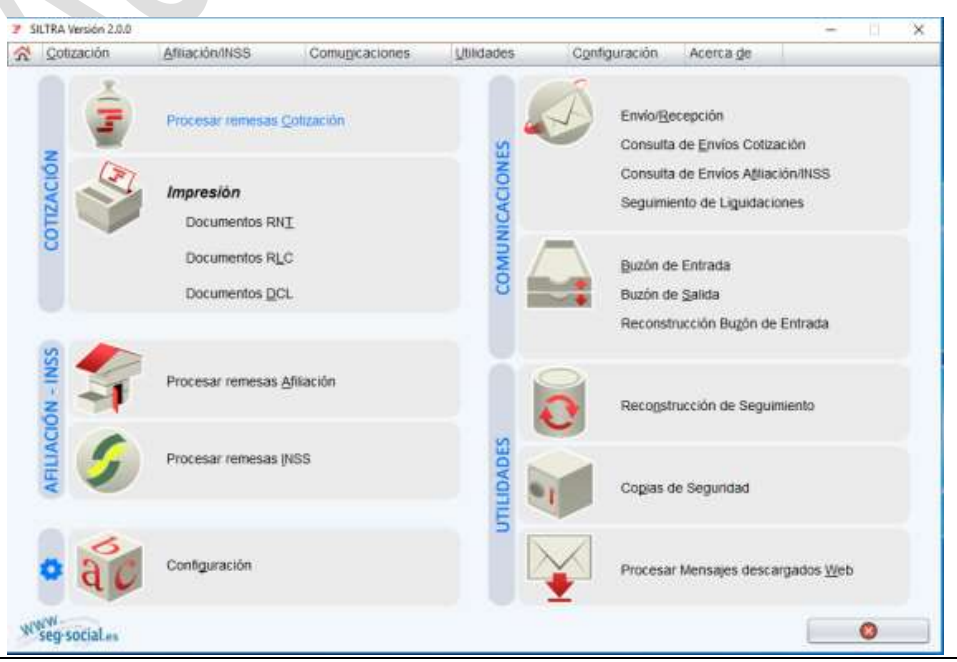

*Pág.19* **Centro de Enseñanzas Empresariales TRON**

### 4. Clic en **Procesar remesas Afiliación**

Aparece una ventana desde donde le indicamos la localización del fichero a enviar

5. Clic en la **carpeta de Fichero** y **localiza** el fichero anterior

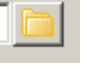

La ventana quedara parecida a esta

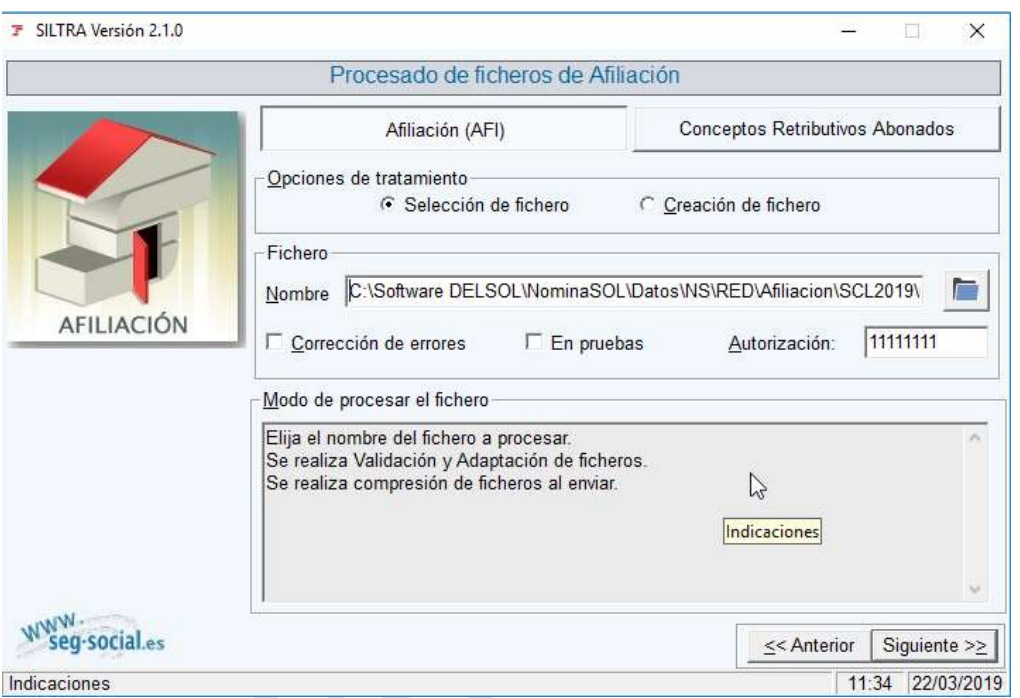

6. Clic en el botón **Siguiente**

El programa muestra dato y posibles errores, si toda esta correcto se procede a hacer clic en **Conectar** y se envía el fichero

### 7. Clic en **la x de la ventana hasta llegar a la ventana principal**

Si aparece mensajes indican do que hay mensajes por enviar cancela la ventana.

### **JUNIO Cálculo de nóminas**

Procedemos a realizar el cálculo de las nóminas de Junio de los trabajadores.

1. Clic en el apartado **Procesos – Cálculo**

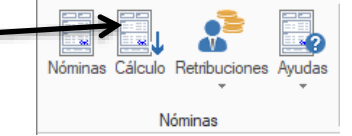

2. Introduce los **datos** como la siguiente ventana

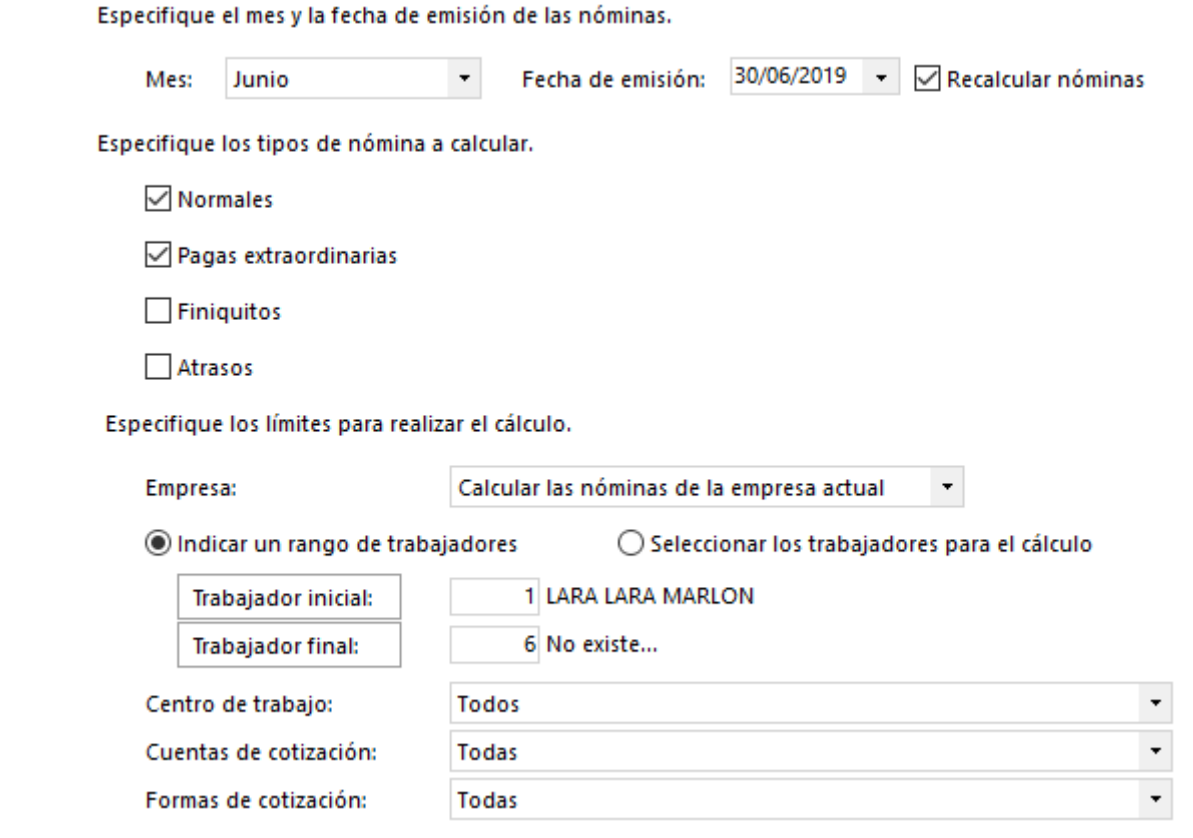

Calculamos las nóminas del mes de Junio y la paga Extra que corresponda, que será la parte proporcional del mes de junio.

3. Clic en el botón **Aceptar**

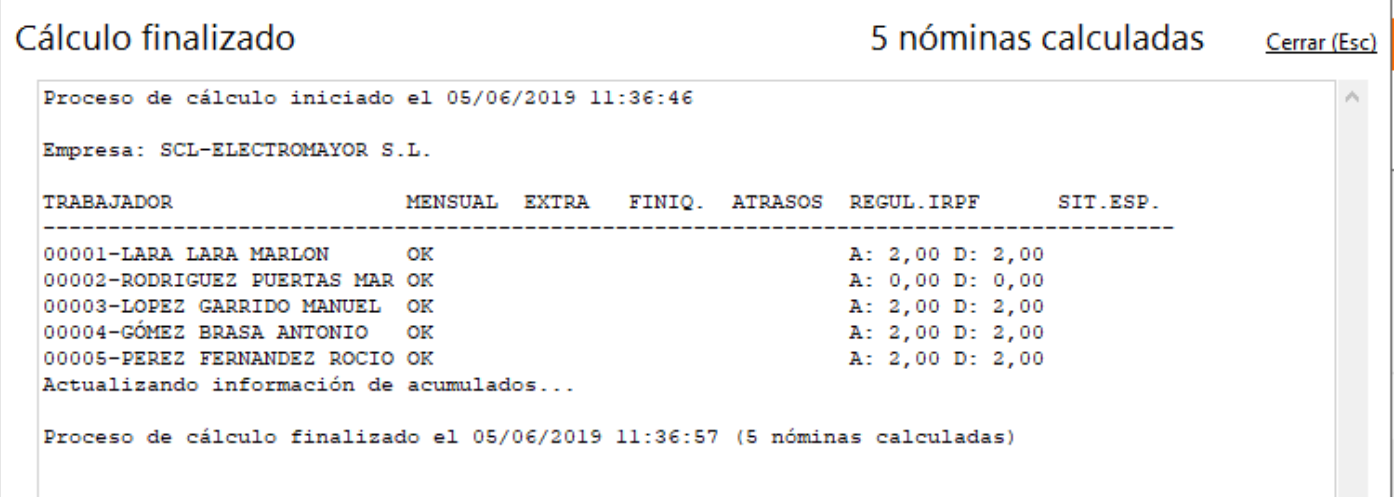

Al momento parece un mensaje indicado que se han calculado las nominas

4. Clic en **Cerrar (Esc)**

Procedemos a ver las nóminas

5. Clic en el icono **Nóminas**

*Pág.21* **Centro de Enseñanzas Empresariales TRON**

*C/Marques de Estella, 15 / 29670 San Pedro Alcántara / Tfn.952782877 / [info@informaticatron.es](mailto:info@informaticatron.es)*

Nóminas

# Programa NóminaSOL

Deseamos ver las nóminas de Junio.

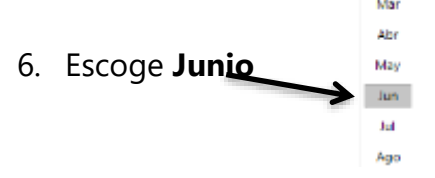

Aparecen las nóminas que se han realizado con algunos datos. Vamos a visualizar una nómina.

### 7. Clic en **Marlon Lara Lara**

Se oscurece la línea

8. Clic en el botón **Emitir**

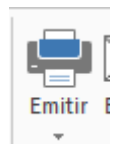

Aparece un cuadro desde donde podemos escoger las nóminas que deseamos imprimir, en nuestro caso dejamos Nómina Seleccionada

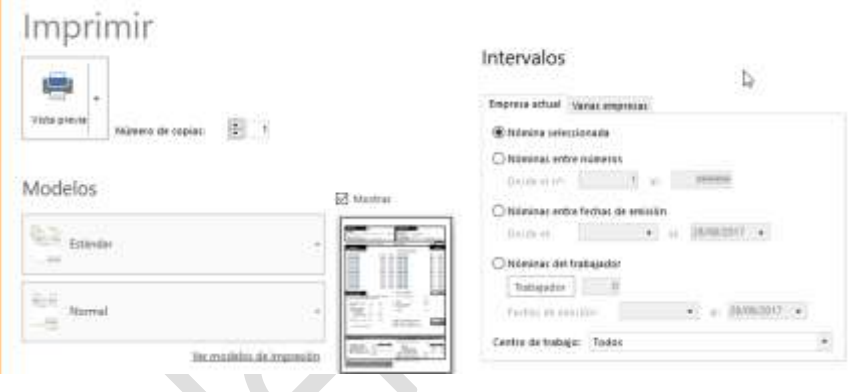

9. Clic en el botón **Vista Previa**

Aparece la nómina en pantalla, las cantidades son inferiores a las introducidas, pero recuerda que no han trabajado el mes completo.

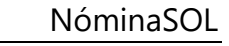

 $\times$  $\Box$ 

 $\lambda$ 

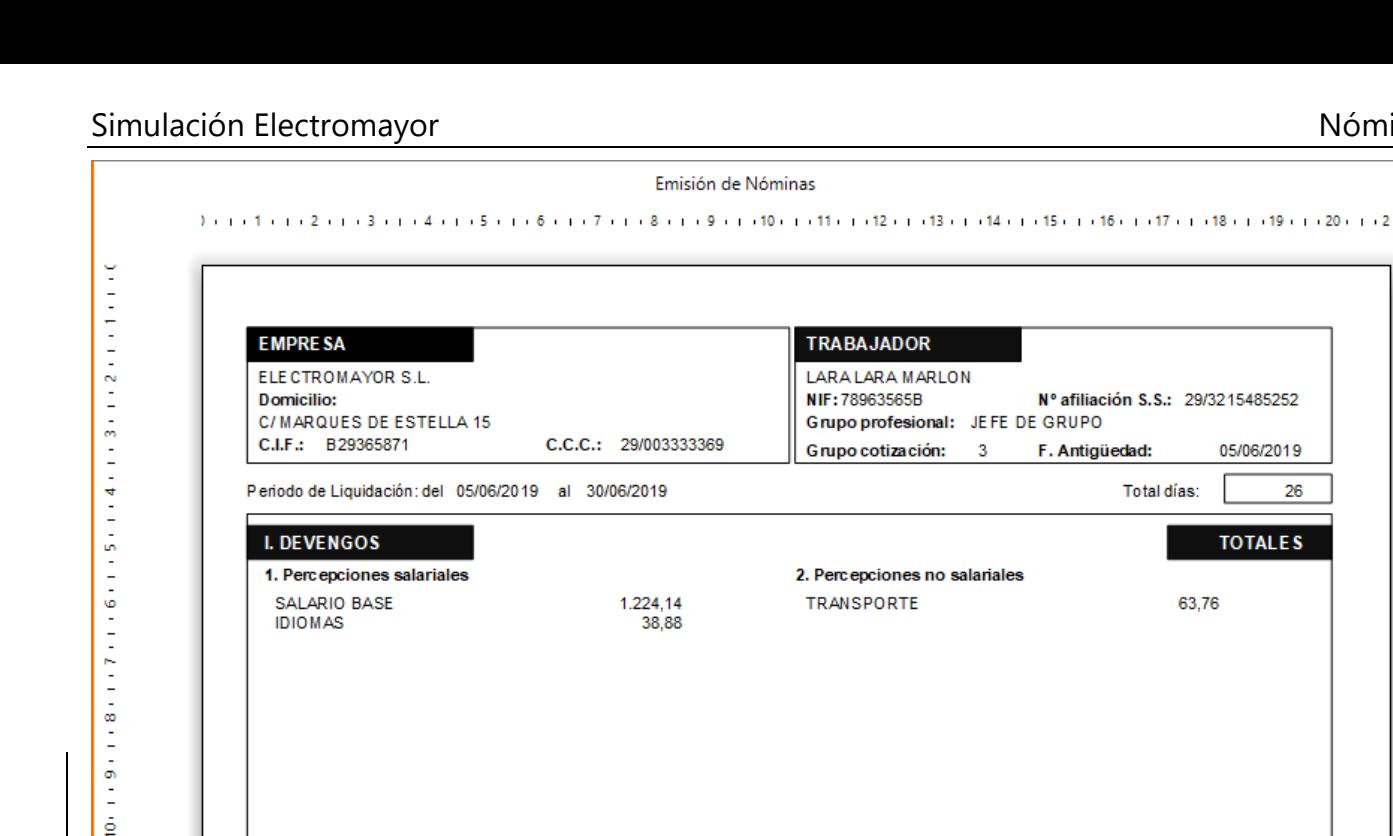

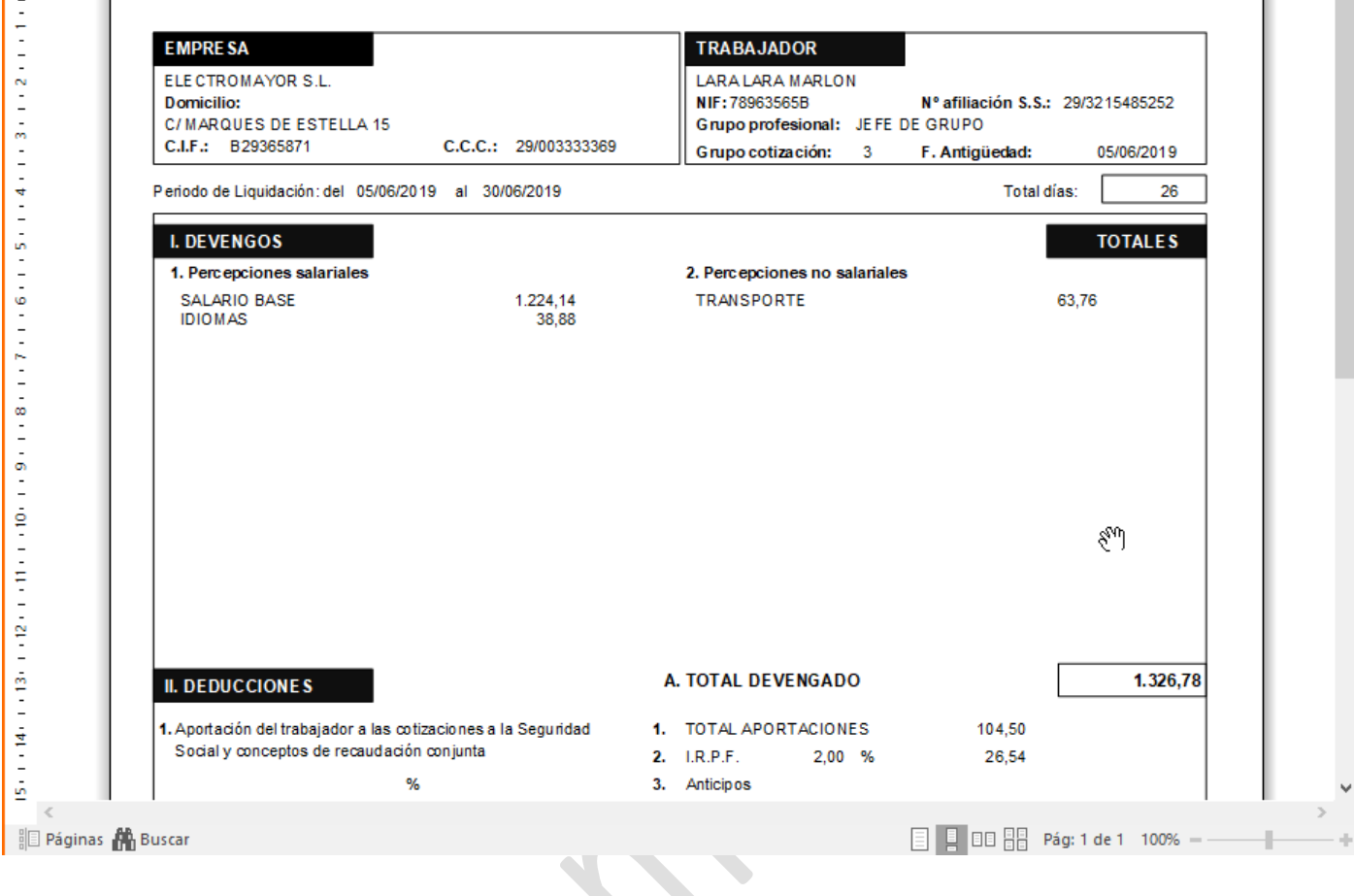

Desde esta ventana podríamos imprimir la nómina, enviarla por email, etc.

10. Clic en **Cerrar** Cerra

*Continua…………***--------------------------------------------------------------**

 $15 + 14 + 13 + 13 + 12 + 11 + 11 + 1$ 

 $\leq$ 

### **JULIO**

Antes del día 20 se debe de enviar los ficheros de cotización del mes anterior para el pago de los Seguros Sociales, así como los ficheros CRA, fechas a tener en cuenta para el envío de ficheros por Siltra.

- 1º Fecha a tener en cuenta: DÍA 20 --> Día de cierre con cargo a cuenta
	- a. Si queremos que nos cobren los seguros sociales con Cargo en cuenta (domiciliados), el día 20 deberemos tener todo listo , es decir, ENVIADO y CONFIRMADO
	- b. Todo lo que se confirme después del día 20 será ya con pago electrónico
	- c. Si hay que hacer una rectificación y es después del día 20, también iría con cargo electrónico
- 2º Fecha a tener en cuenta: DÍA 24 --> El día 23 por la noche cierran todo lo que hemos hecho y si no lo hemos confirmado, nos lo confirman ellos, eso si, ya va con pago electrónico

**Creación fichero cotización.** 

- 1. Estamos situados en **Procesos – Nóminas**
- 2. Clic en el icono **Seguridad Social – Recibo de liquidación de cotizaciones - Recibo de liquidación de cotizaciones**

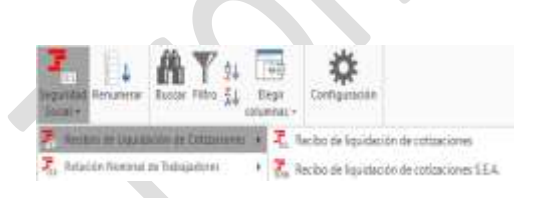

**TESORERÍA GENERAL** 

DE LA SEGURIDAD SOCIAL

Aparece una ventana con los datos correspondientes al mes de Junio

3. Clic en el botón **Vista previa**

### **LIQUIDACIÓN DE COTIZACIONES**

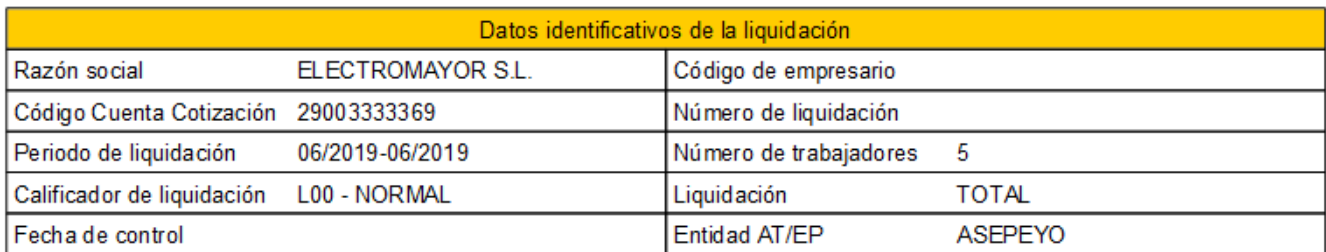

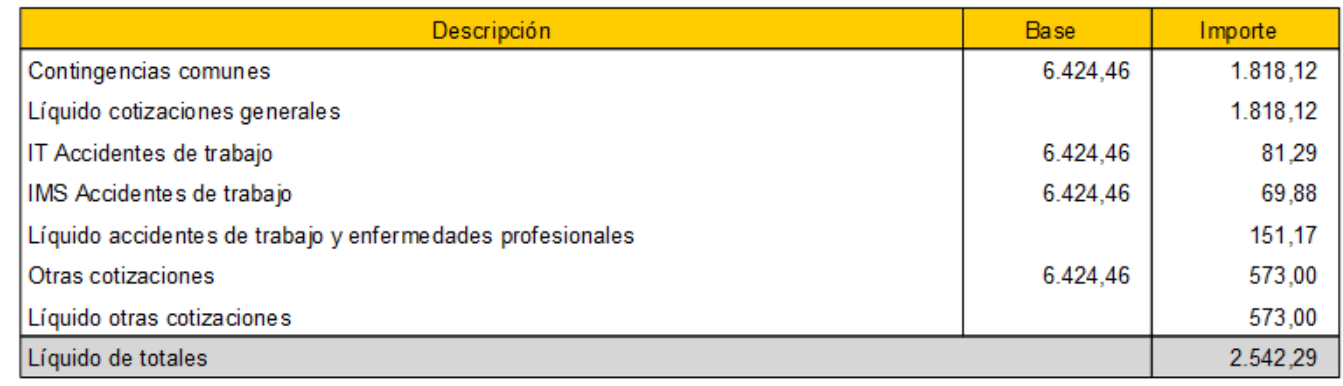

#### **Centro de Enseñanzas Empresariales TRON** *Pág.24*

4. Clic en **Cerrar**

Vamos a generar el fichero de cotización para el envío mediante Siltra

5. Clic en **Sistema Liquidación Directa** – **Envío de fichero bases**

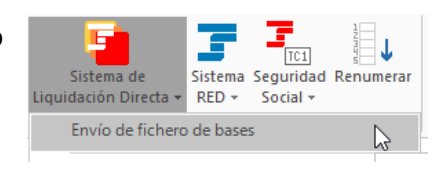

6. La ventana ha de quedar como la siguiente:

## Opciones

Este envío rectifica una liquid Aceptar bases de cotización d  $\square$  Contrastar tramos y bases de<br>generación del fichero

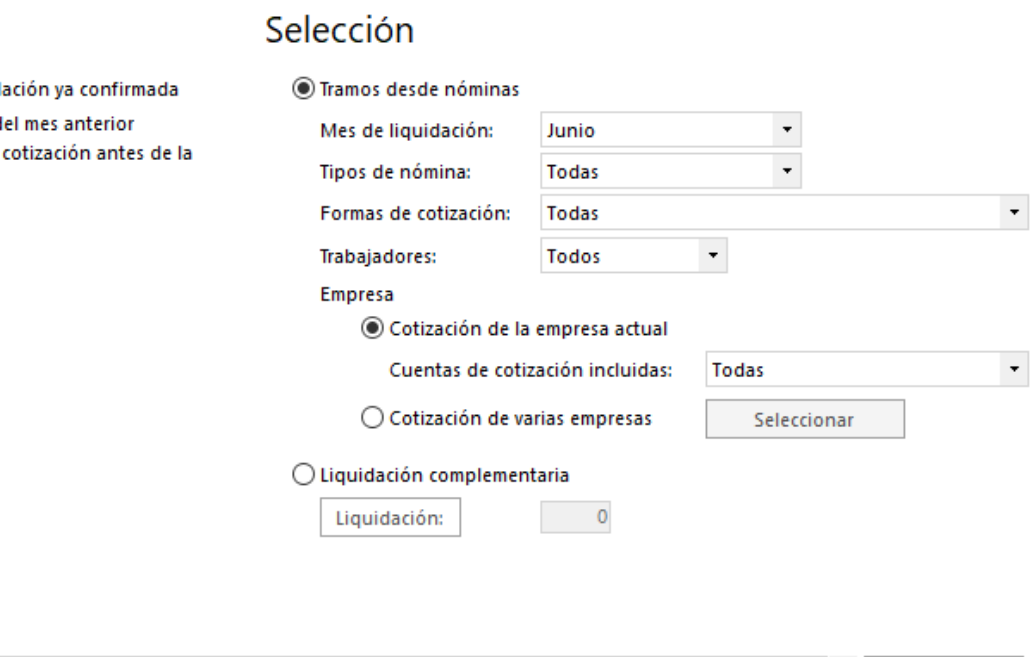

### Salida

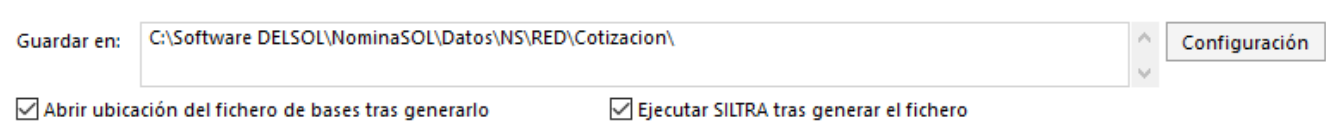

7. Clic en el botón **Generar**

Aparece una ventana indicando que el proceso ha terminado.

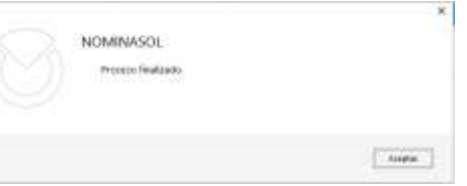

8. Clic en el botón **Aceptar**

Se abre una ventana donde aparece el archivo para enviar mediante Siltra

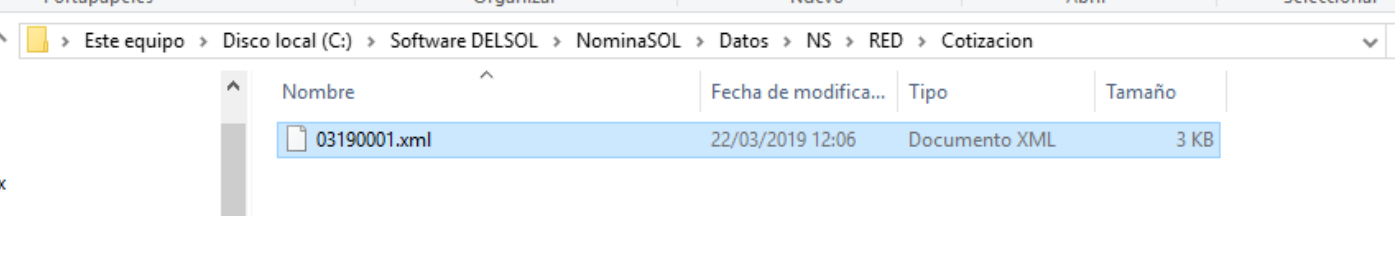

### **Comunicación del boletín de Cotización**

Una vez generado el fichero hay que enviarlo a la Seguridad Social. Le hemos indicado que abra SILTRA, en caso de que no lo se haya abierto, localiza el icono en el escritorio y ejecútalo. Aparece la siguiente ventana

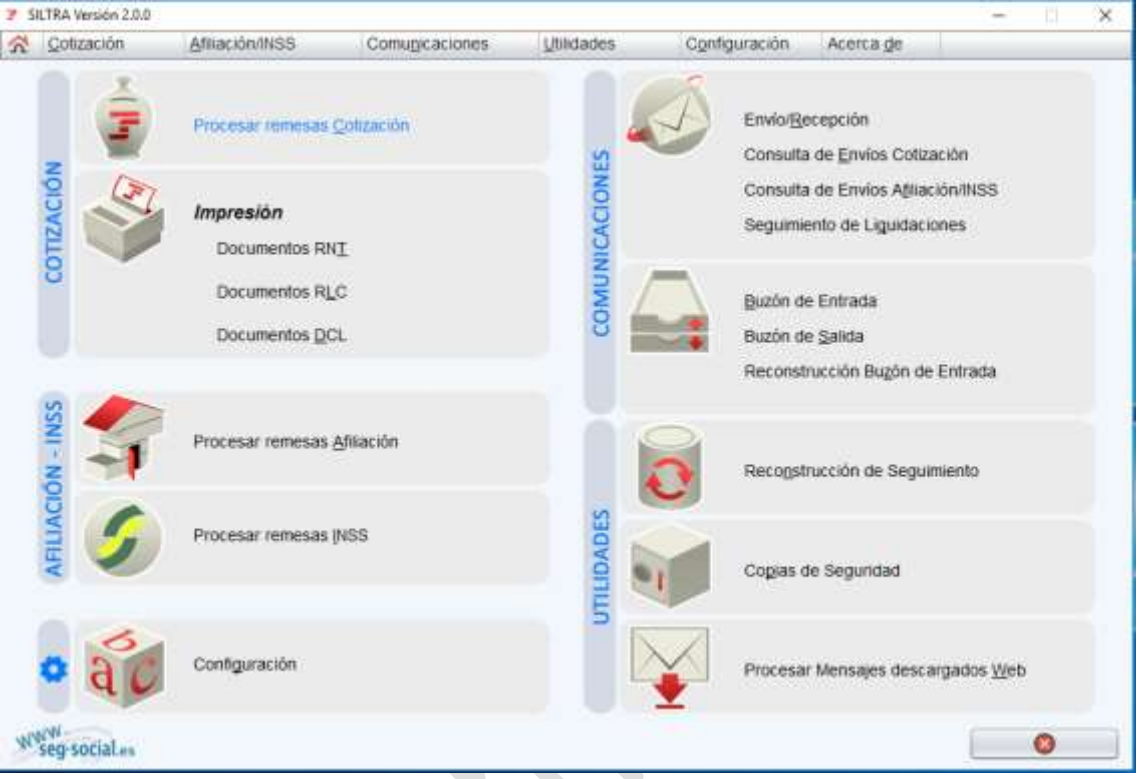

1. Clic en **Procesar remesas Cotización**

Aparece una ventana desde donde le indicamos la localización del fichero a enviar

Seleccionar 2. Clic en **Seleccionar**

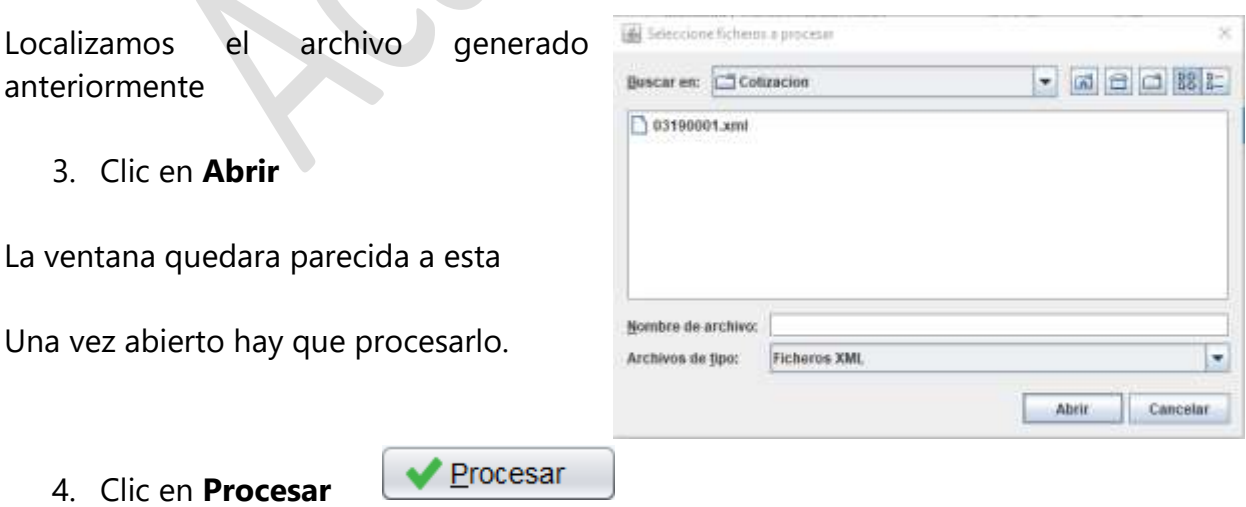

Realiza el proceso y ya esta listo para su envío

*Continua…………***--------------------------------------------------------------**

### **Centro de Enseñanzas Empresariales TRON** *Pág.26*

# **FIN DEMOSTRACIÓN MANUAL**